# **Evidência de Testes**

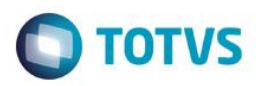

# **Evidência de Testes**

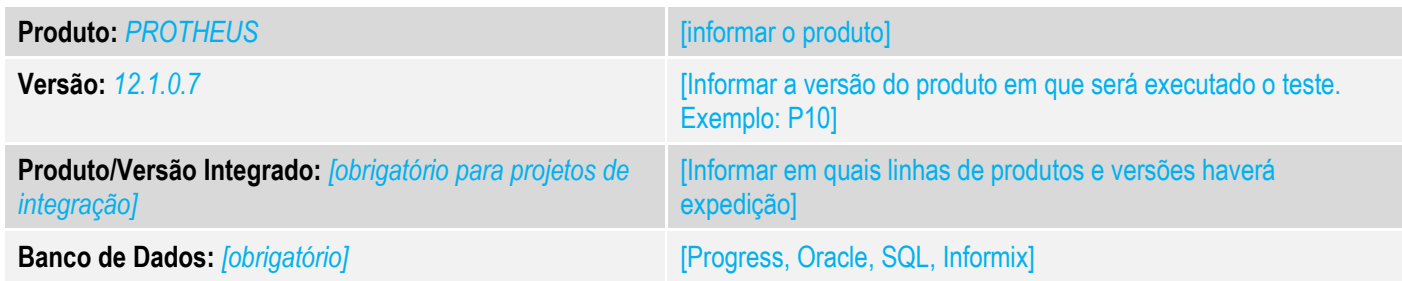

### **1. Evidência e sequência do passo a passo** *[obrigatório]*

#### **Teste Unitário (Codificação)**

[Informar uma breve descrição dos testes realizados. O Print Screen de telas é opcional]

*01-* No Configurador, habilite o parâmetro MV\_LJRENT. Caso ele não exista, configure conforme o link abaixo: [http://tdn.totvs.com/display/PROT/DT\\_MV\\_LJRENT](http://tdn.totvs.com/display/PROT/DT_MV_LJRENT)

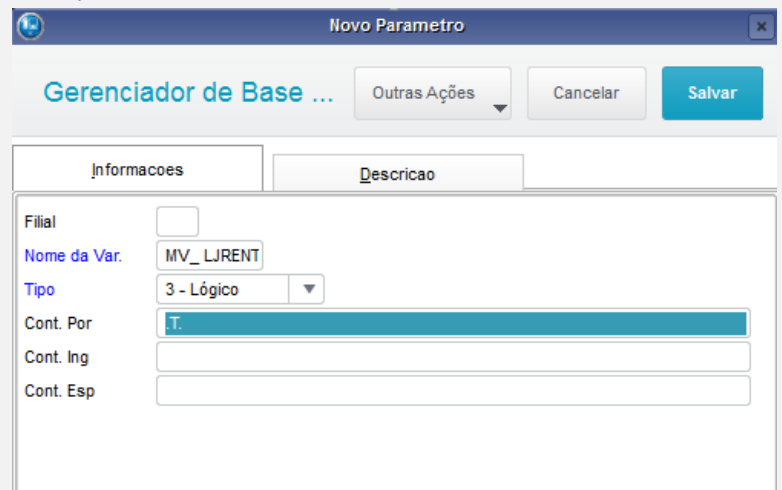

*02-* No Venda Assistida, em uma nova venda, inclua um item e escolha a opção: Outros > Consulta Rentabilidade

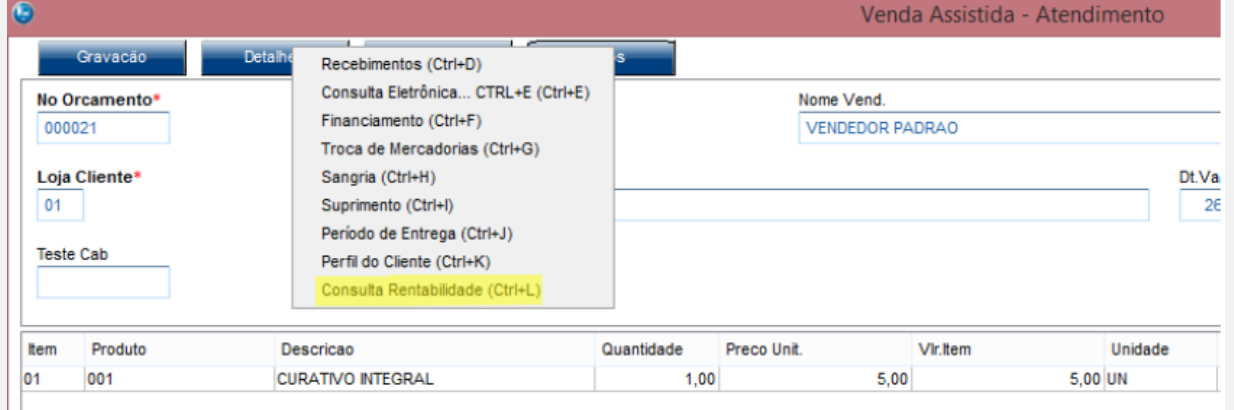

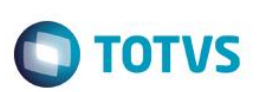

#### *03-* Verifique que a margem de contribuição é de 100%

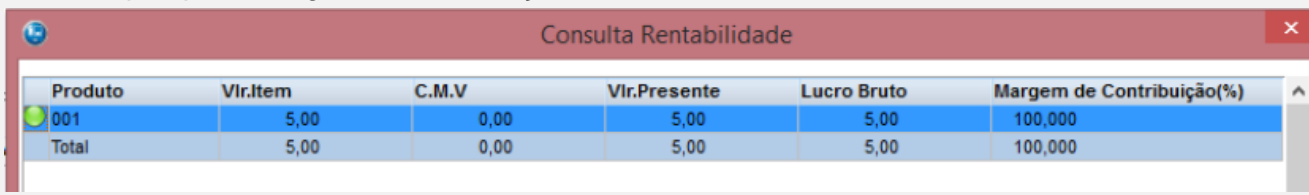

*04-* Aplique um desconto no total da venda e consulte novamente a rentabilidade do produto

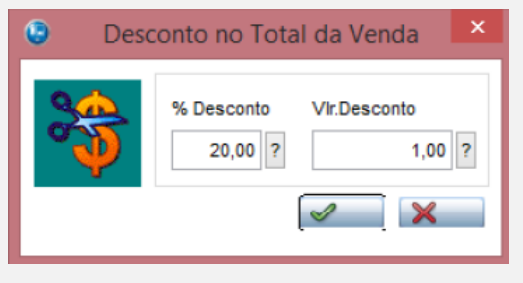

#### *05-* Verifique que a margem caiu para 80%

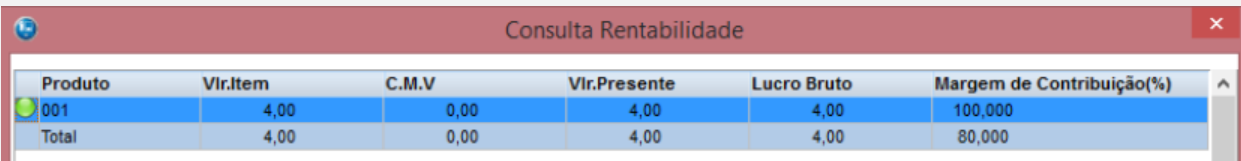

# *06-* Finalize a venda.

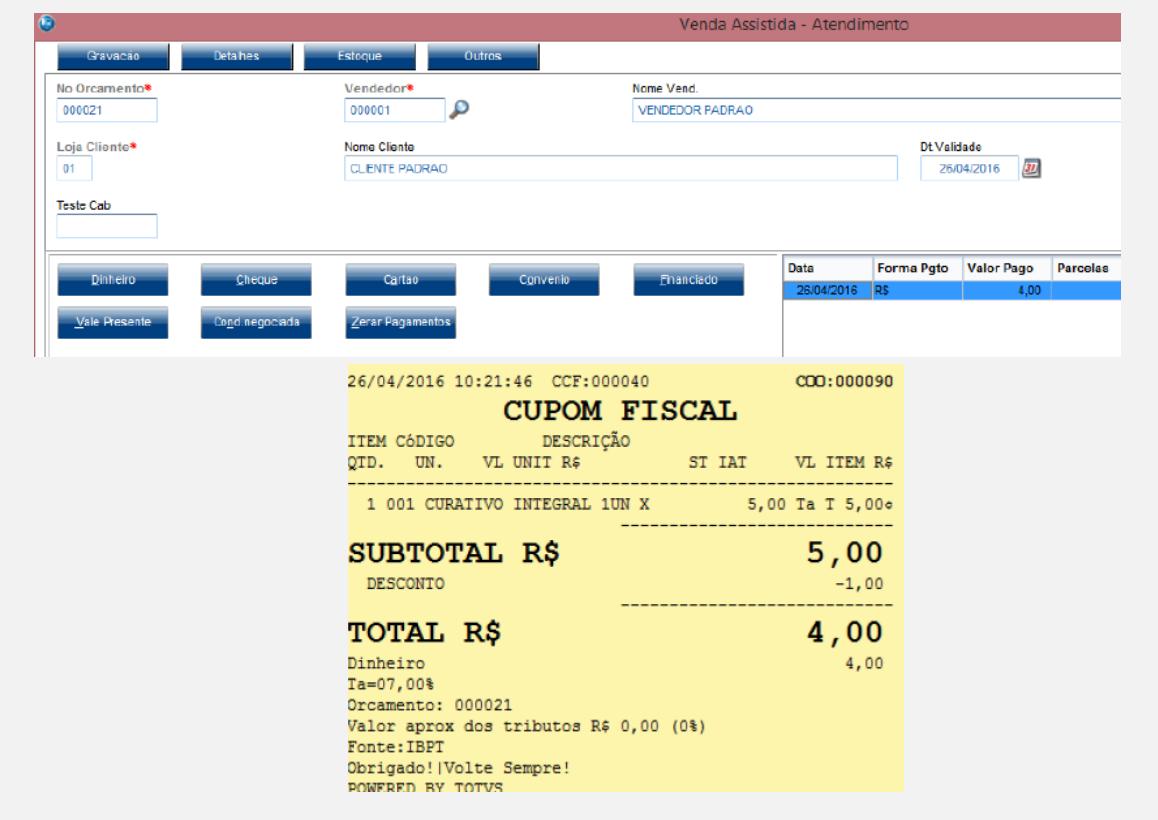

# **Evidência de Testes**

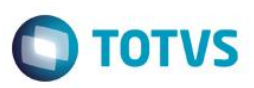

#### *07- Acesse a venda finalizada e consulte sua rentabilidade:*

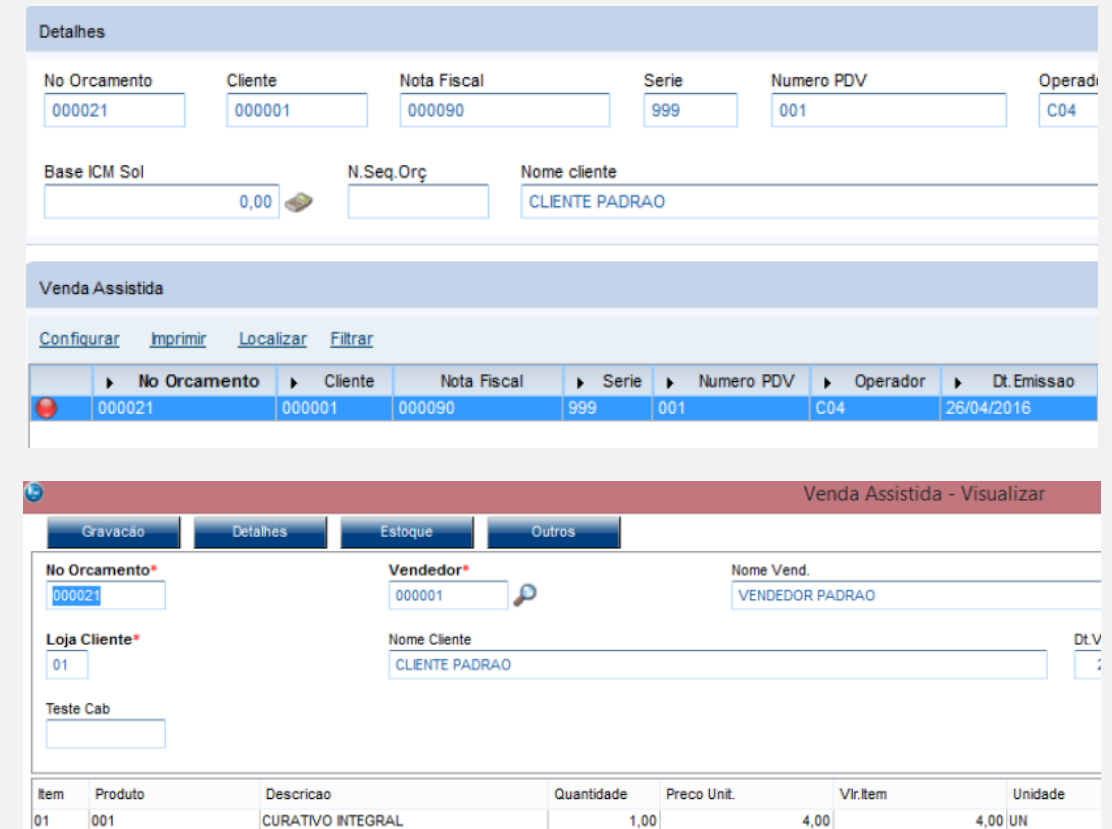

### *08- Verifique que a rentabilidade ficou igual ao do inicio da venda.*

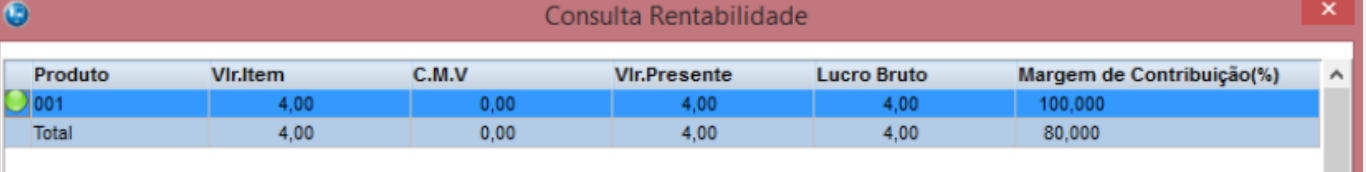

### **Teste Integrado (Equipe de Testes)**

[Descrever a sequência dos testes realizados em detalhes e os resultados atingidos. O Print Screen de telas é opcional]

# **Teste Automatizado (Central de Automação)** *[Opcional]*

[Informar as suítes executadas e descrever os resultados atingidos]

### **Dicionário de Dados (Codificação)** *[Opcional]*

[O objetivo é incluir o print-screen da tela do dicionário de dados atualizado quando necessário.]

 $\ddot{\bullet}$ 

 $\bullet$ 

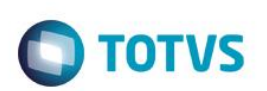

# **2. Outras Evidências** *[Opcional]*

O objetivo é indicar para a equipe de Testes que a informação criada deve ser validada, como por exemplo, publicação de ponto de entrada, etc.